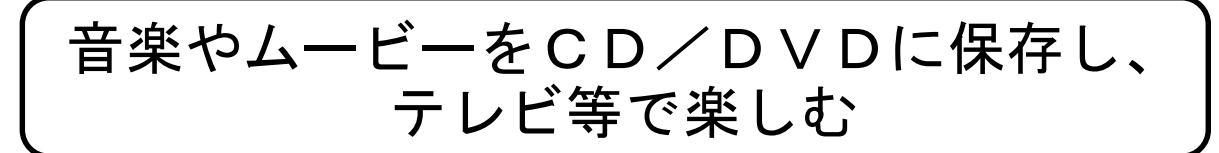

1、 CD書き込みソフトのダウンロード

「CDBurnerXP」をインストールします。

インターネットを立ち上げ「cdburnerxp」で検索して、「CDBurnerXP:ダウンロード」 を開き、「最新バージョンのダウンロード (4.5.5.5642) 」をクリックする。

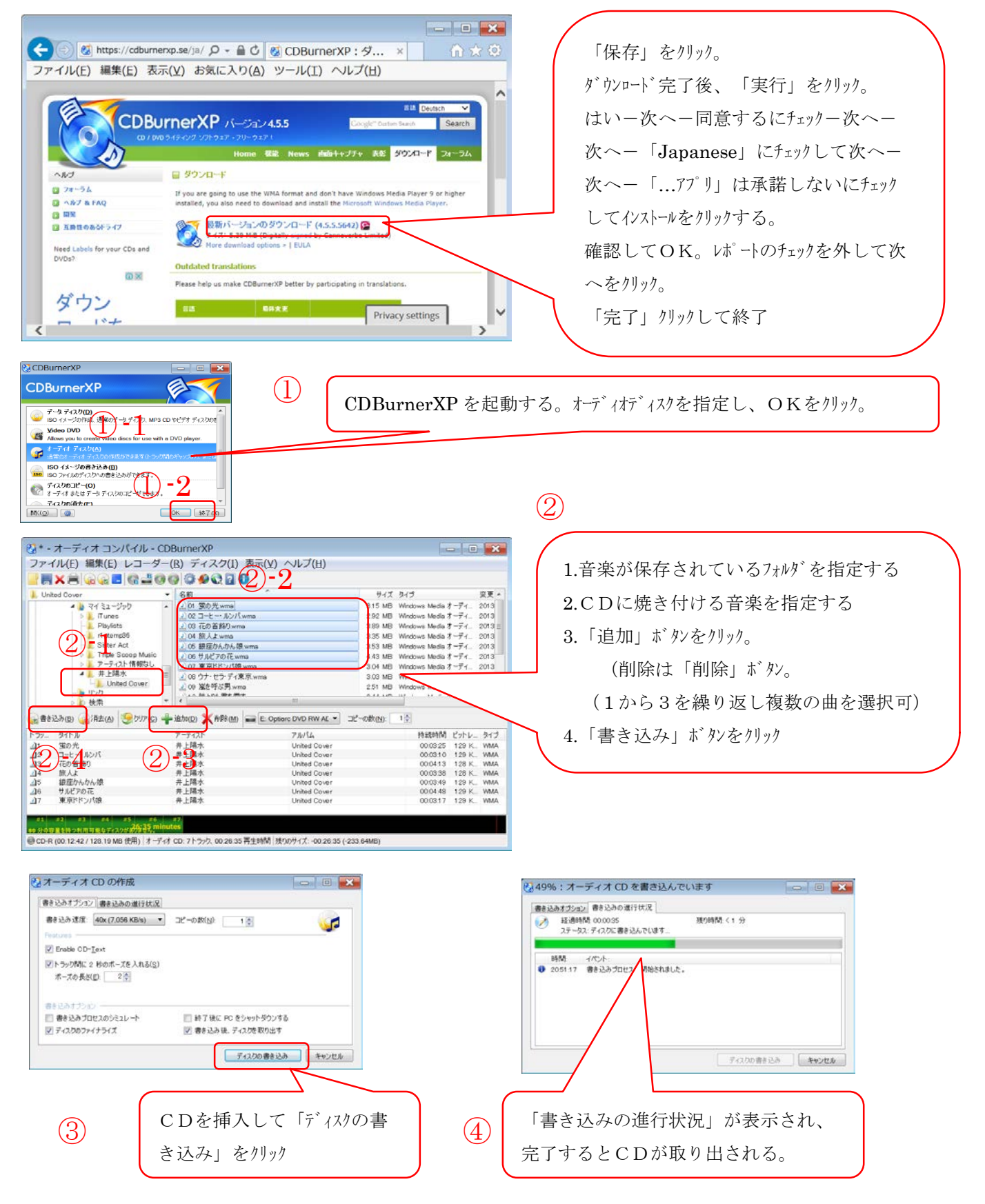

[音楽やムービーをCD/DVDに保存し、テレビ等で楽しむ] - 1 / 3 -

## 2、DVD書き込みソフトのダウンロード

「Freemake Video Converter」をインストールします。

インターネットを立ち上げ「Freemake」で検索して、「Freemake | 有償ソフトの代わりと して開発されたフリーソフト」を開き、「今すぐダウンロード」をリックする。

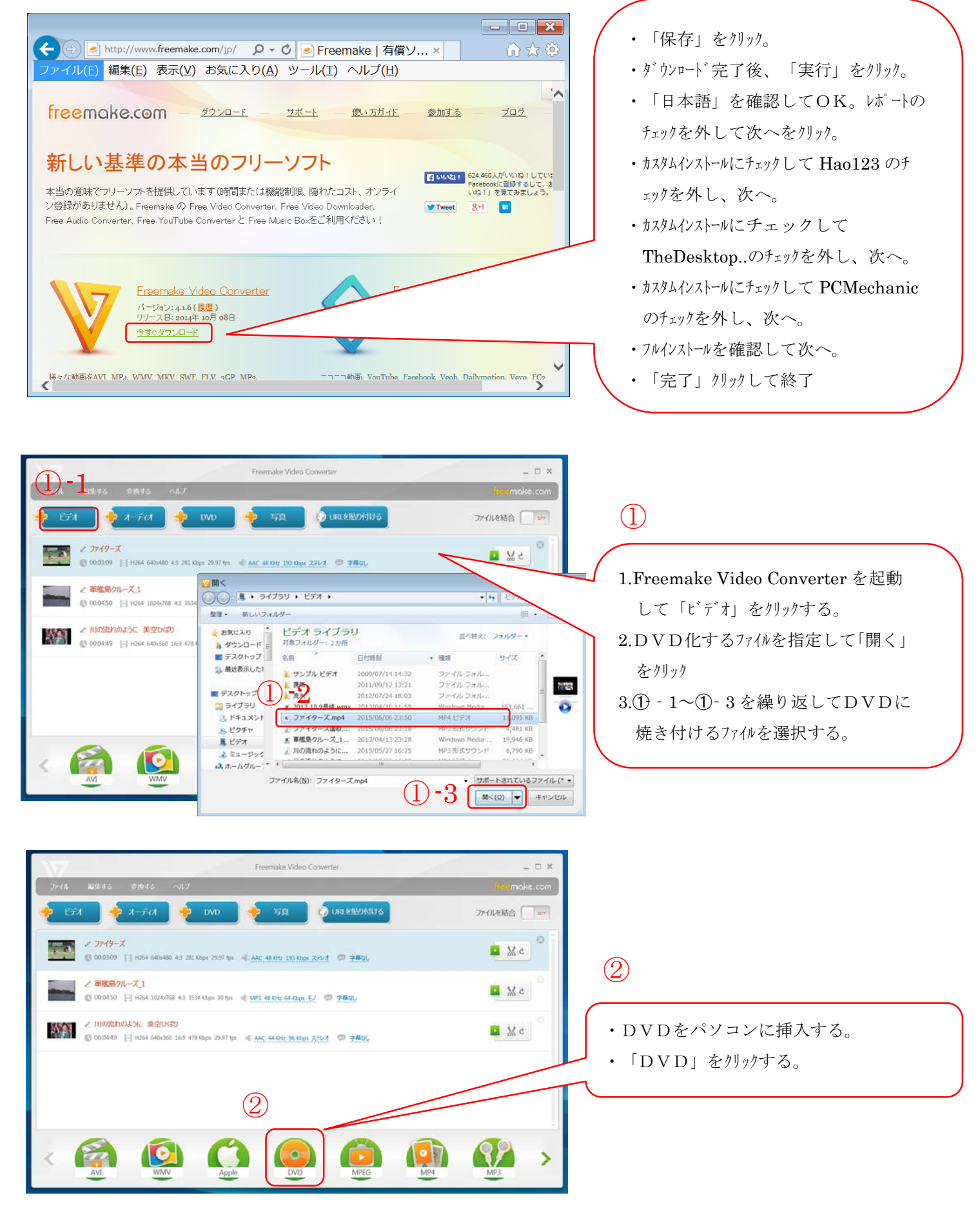

[音楽やムービーをCD/DVDに保存し、テレビ等で楽しむ] - 2 / 3 -

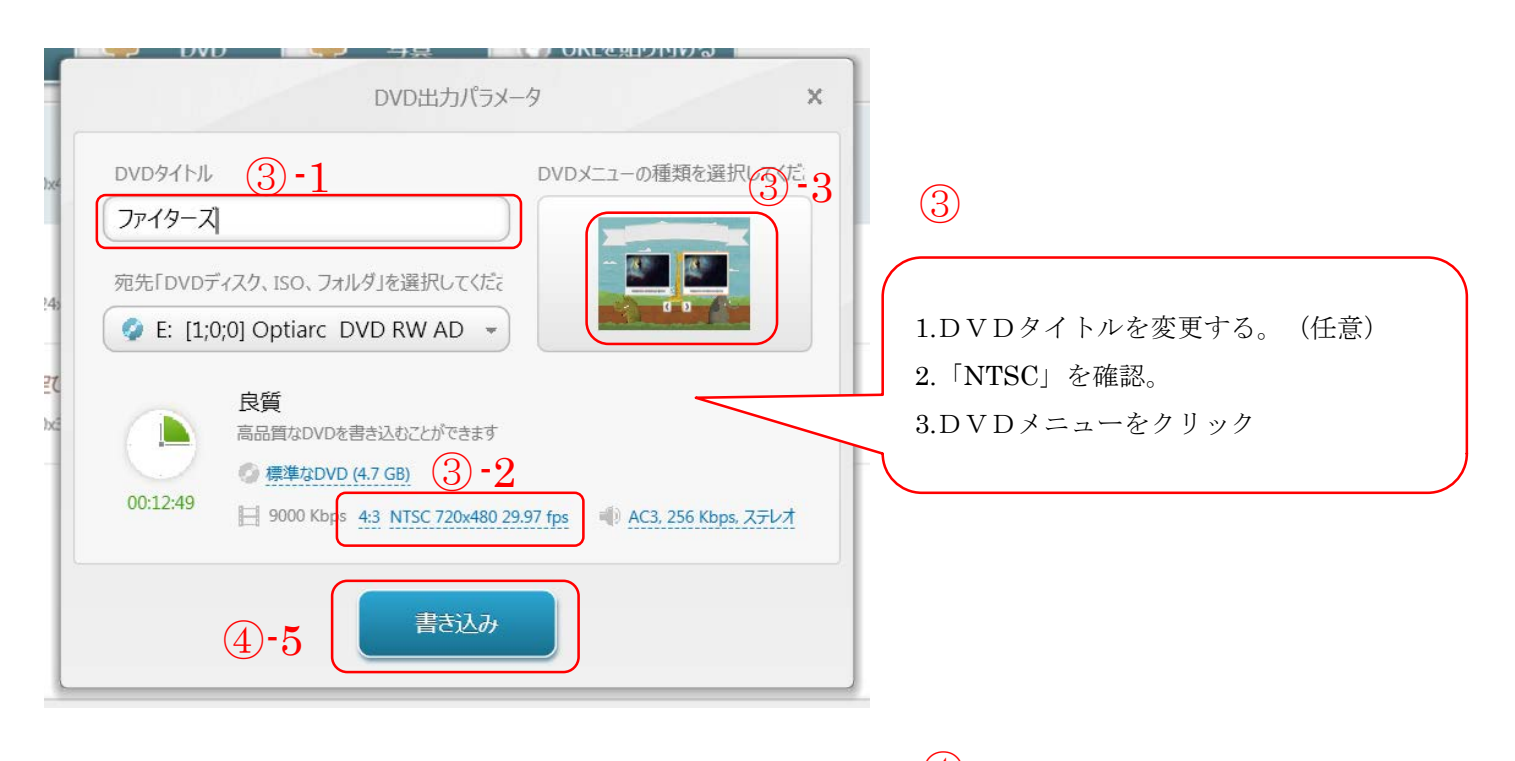

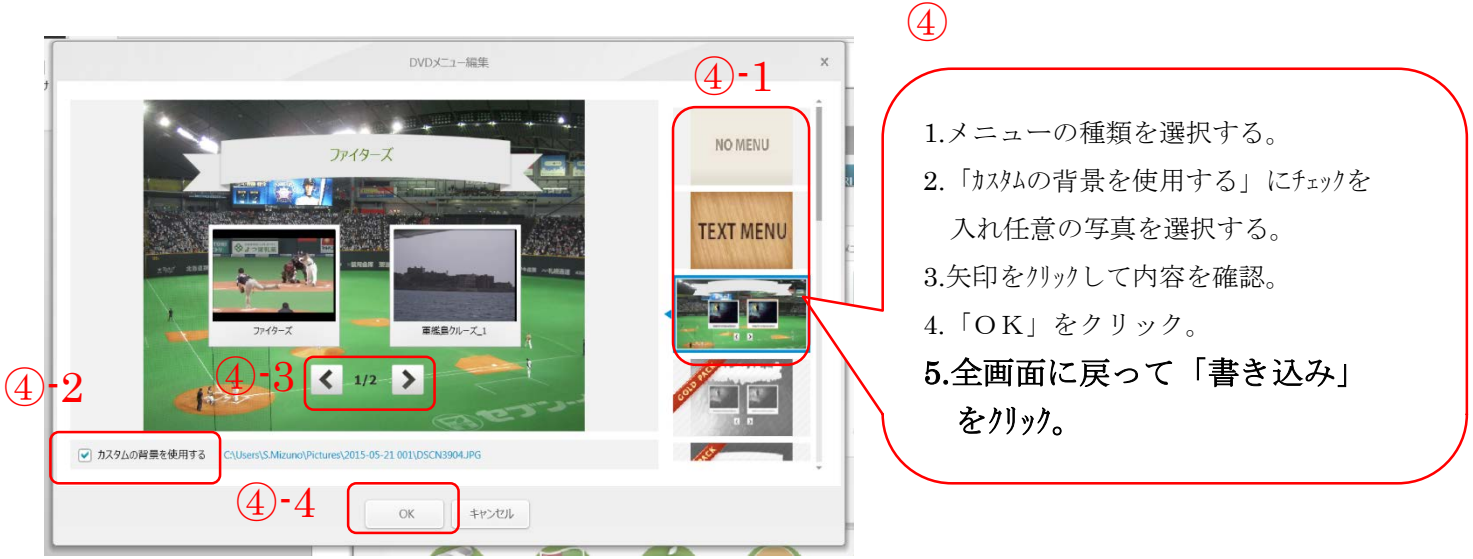

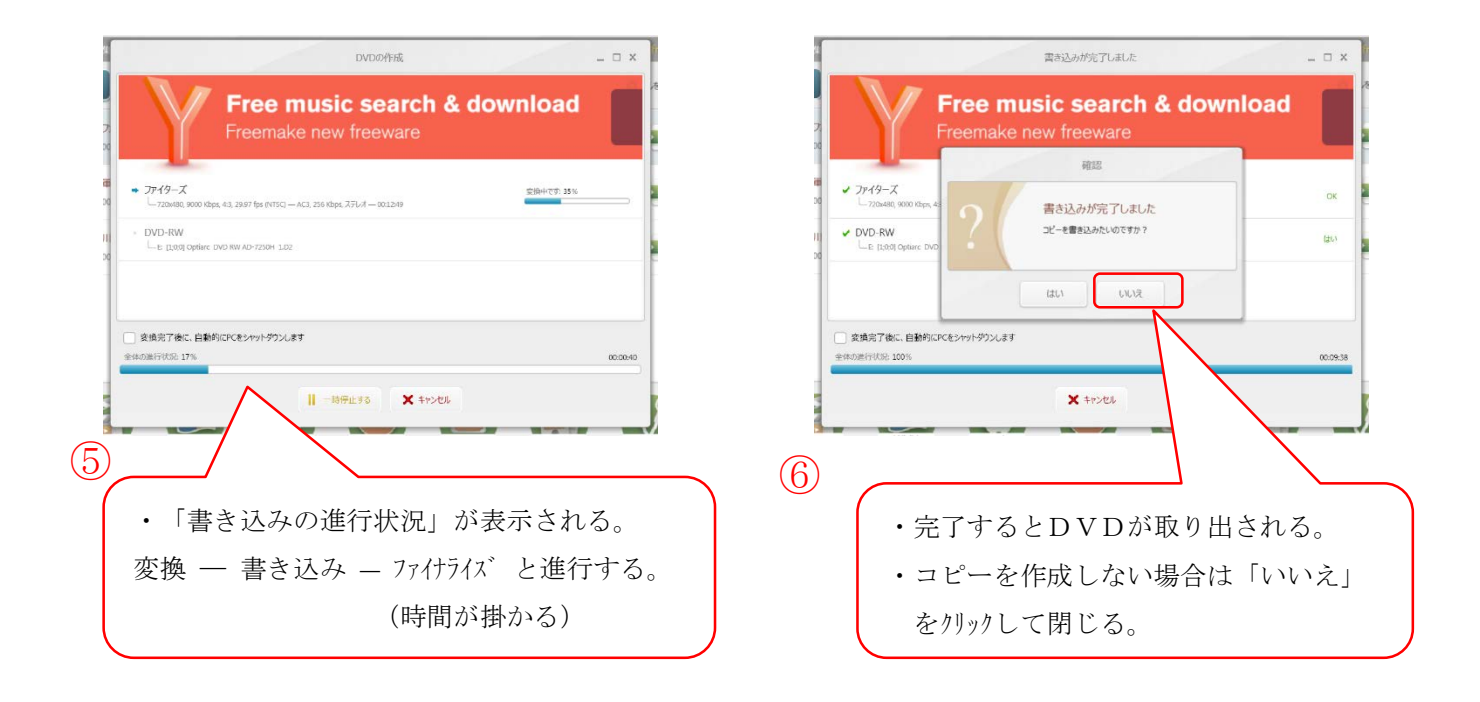

[音楽やムービーをCD/DVDに保存し、テレビ等で楽しむ] - 3 / 3 -